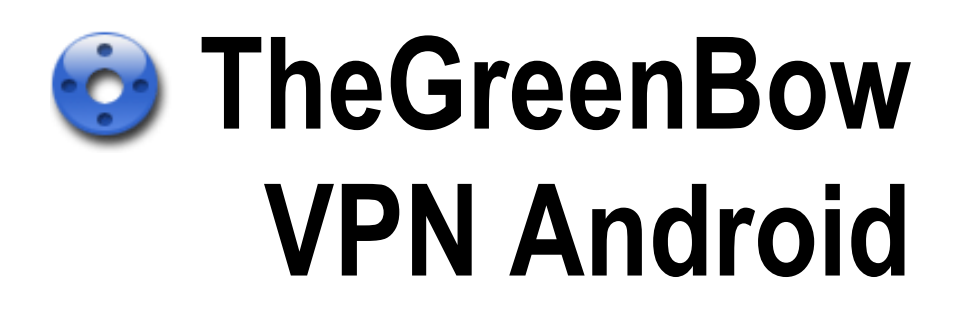

# User Guide

Web Site: http://www.thegreenbow.com Contact : support@thegreenbow.com

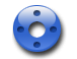

# **Table of content**

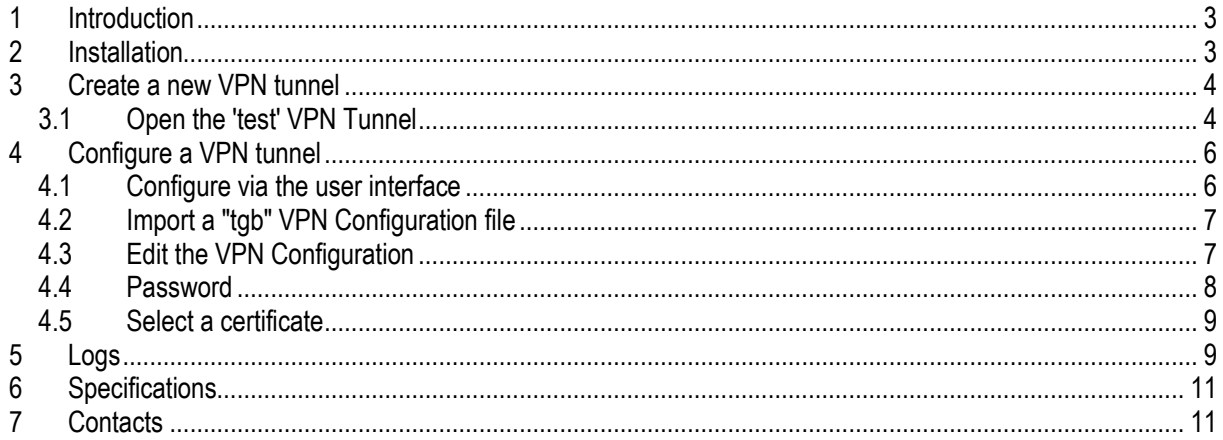

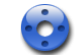

# 1 Introduction

TheGreenBow VPN Client for Android is a VPN Client IPsec / IKE V1.

It allows opening and configuring VPN tunnels from an Android smartphone, with most VPN gateways in the market.

TheGreenBow VPN Client Android allows you configuring a tunnel with a pre shared key, X-Auth or a certificate. It supports the Mode Config.

Note: Many VPN gateways configuration guides are available on the TheGreenBow website: List of VPN gateway configurations guides.

## 2 Installation

Download TheGreenBow\_VPN\_Android\_x.xx.xxx.apk file on the target device. Via the smartphone file explorer, launch the file TheGreenBow\_VPN\_Android\_x.xx.xxx.apk

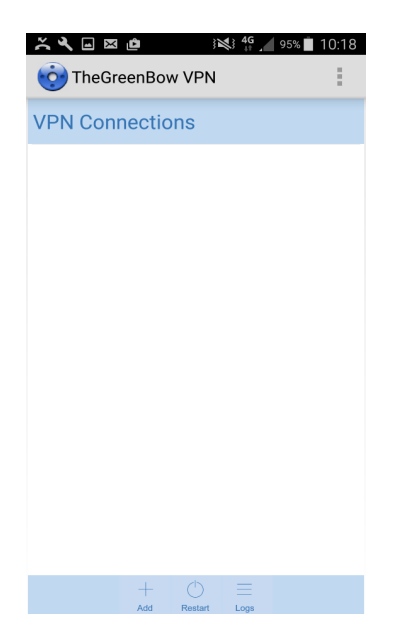

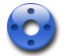

# 3 Create a new VPN tunnel

To create a new VPN configuration, press the "+" button in the footer of the screen, then enter the name of the tunnel.

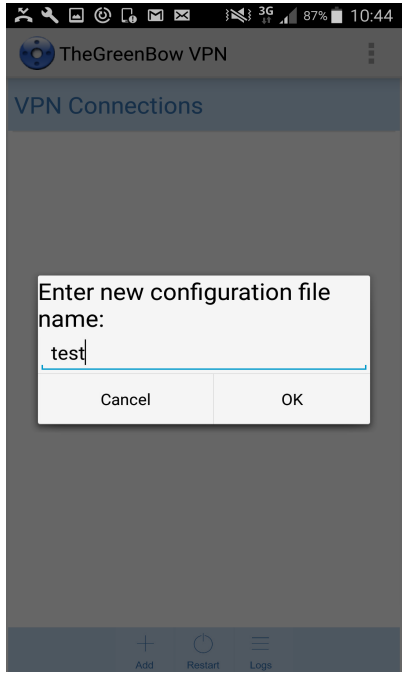

The new tunnel is added to the list of tunnels.

The new tunnel is created with a set of default parameters that are used to open a VPN tunnel with a TheGreenBow VPN gateway available for testing if everything works fine.

## 3.1 Open the 'test' VPN Tunnel

Press the "Open" button to open the VPN tunnel. The password to open the tunnel is "123456789".

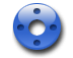

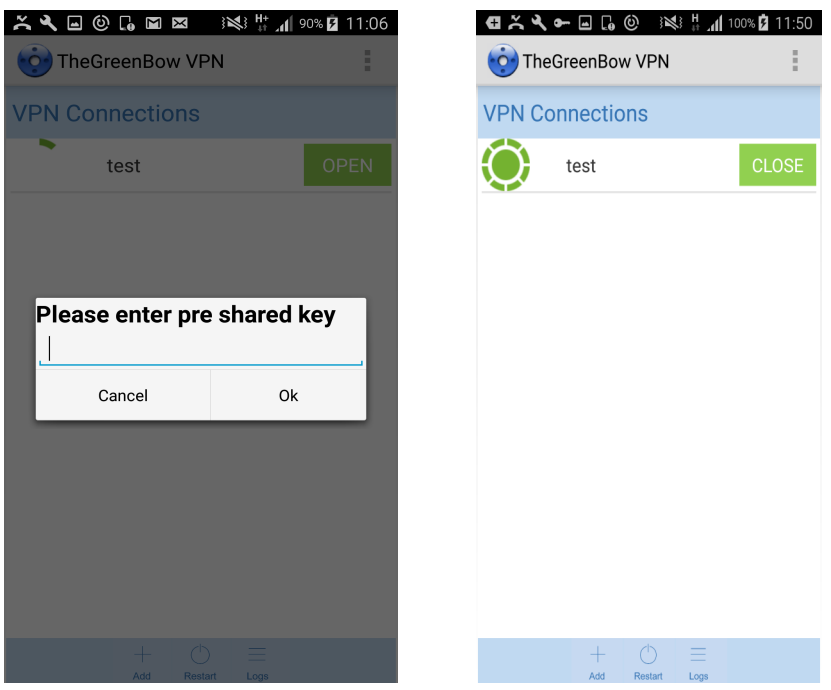

To quit the application without closing the VPN tunnel click on the 'Home' button. The 'Back' button will close the tunnel and the app.

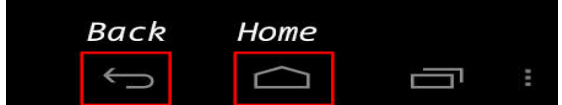

Once opened, TheGreenBow test VPN tunnel opens TheGreenBow test page: http://192.168.175.50

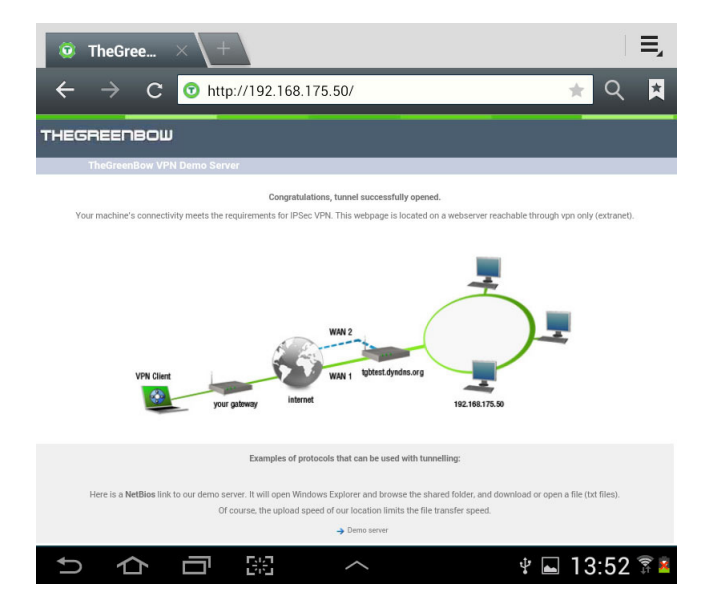

If you can see the web page, it means the VPN tunnel opened successfully.

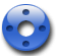

# 4 Configure a VPN tunnel

The configuration parameters of the tunnel are divided between:

- Parameters accessible via the application user interface<br>- Parameters available in the configuration file
- Parameters available in the configuration file

## 4.1 Configure via the user interface

Press the "<" button for the VPN tunnel you like to configure.

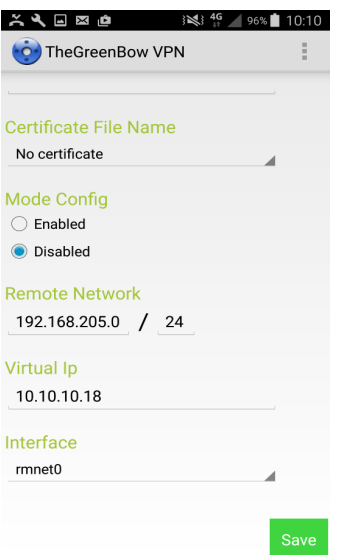

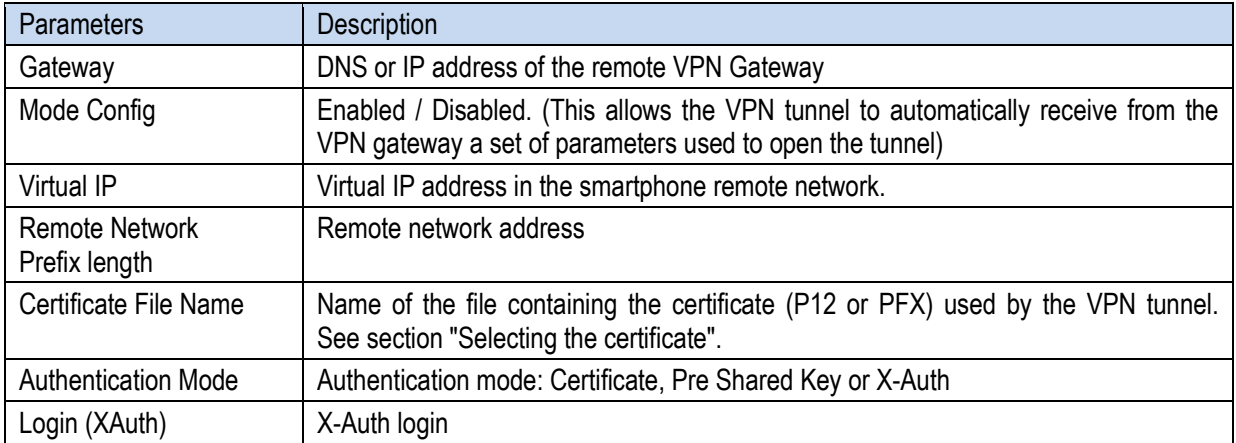

To save the configuration, press on the "Save" button at the bottom of the screen.

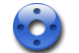

## 4.2 Import a "tgb" VPN Configuration file

The Android VPN Client enables to import a VPN Configuration file created with TheGreenBow VPN Client for **Windows** 

This function enables to create, test and validate a VPN Configuration with TheGreenBow VPN Client for Windows, then to import it into the VPN Client for Android.

#### Procedure :

- Download and install TheGreenBow VPN Client for Windows
- Create the VPN Configuration. Validate this VPN Configuration (check the tunnel is correctly opening)
- Right-click on the relevant tunnel (click on the Phase2 name of the tunnel)
- Select "Export"
- In the export dialog, choose "Don't protect the exported VPN Configuration"
- Save the VPN Configuration: The name you choose for the VPN Configuration will be the name of the tunnel in the Android VPN Client interface.
- Connect the SmartPhone to the Computer via the USB port.
- Copy the exported VPN Configuration in the SmartPhone directory " TheGreenBow \ tgbImport "
- Run the Android VPN Client: The VPN Configuration is automatically added to the list of available tunnels.
- If the VPN Configuration file contains a certificate, the user is automatically asked to create a password, in order to protect the certificate. This password will be asked to the user each time a tunnel opens.

#### Note :

The import operation described above can be done with several VPN Configurations simultaneously. It enables to import several tunnels together. All "tgb" files can be copied in the directory " TheGreenBow \ tgbImport ". They will be all imported as the application starts.

## 4.3 Edit the VPN Configuration

- 1. Open the configuration via the user interface ( Press the ">" button for the VPN tunnel you like to configure)
- 2. Press the "EXP" button (Export): The configuration is exported in the following file:

TheGreenBow / tgbExport / [tunnel\_name] .tgbm

#### 3. Edit the file with a text editor:

```
{ 
Gateway = tgbtest.dyndns.org 
P1authenticationType = pre_shared_key 
Psk =Xauth_login = 
Xauth_pwd = 
P12certificateFileName = myP12.p12 
P1enc = aes 
Plauthalgo = sha1P1dhGroup = 5 
Mode_cfg = OnSa\_dest = 192.168.175.0sa_cost_masq = 24
VirtualIp = 10.10.1.76 
Sa_s = 10.10.1.76Sa_s masq = 32
P2enc = aesP2auth = hmac_sha1 
P2pfsGroup = modp2048 
P2lifeTime = 3600 
Dns = 192.168.175.3}
```
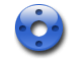

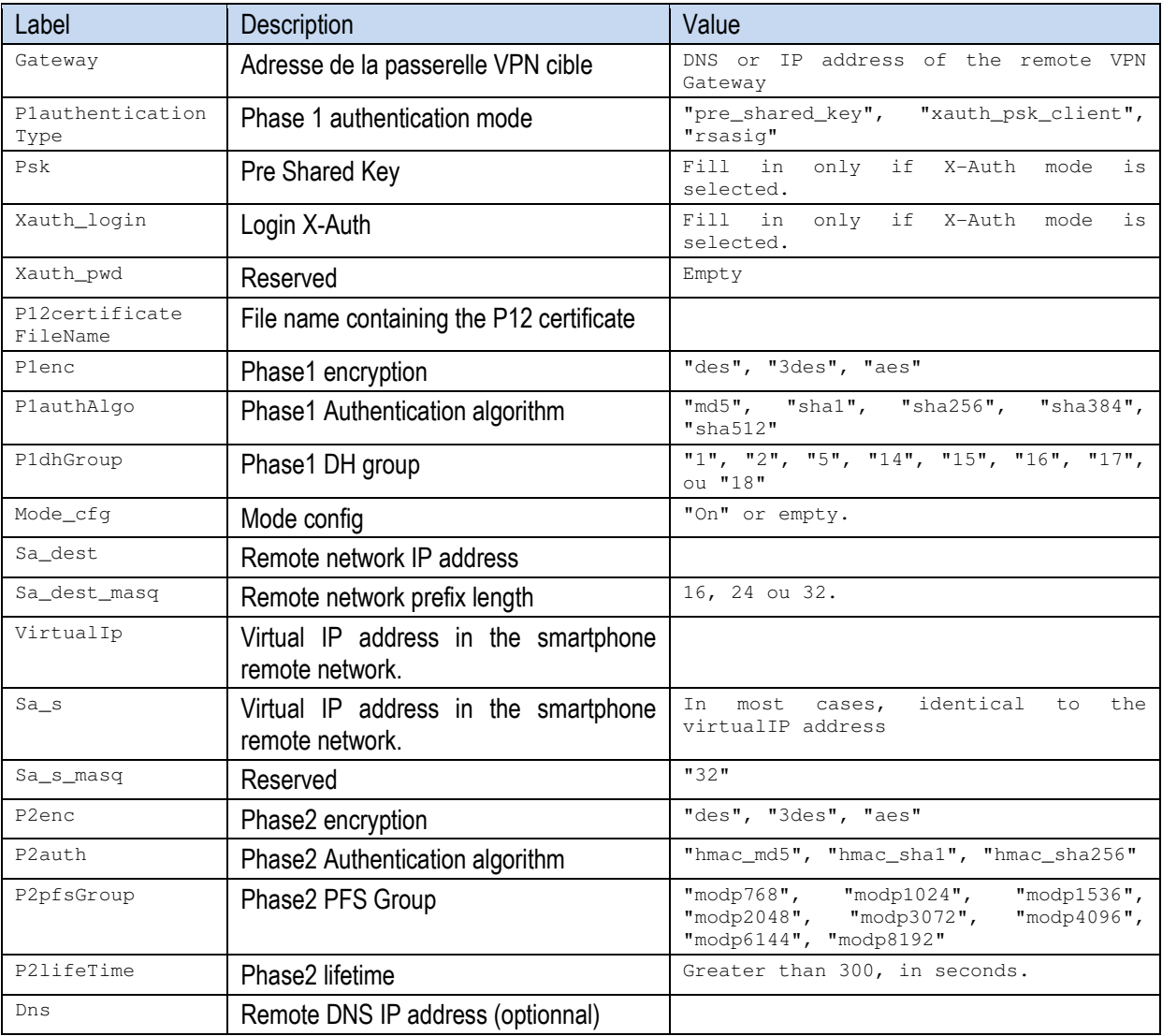

Once edited, copy the file into the following directory:

```
TheGreenBow / tgbImport / [tunnel_name].tgbm
```
Quit the application. The VPN tunnel you just modified is automatically imported.

## 4.4 Password

The password used to open the tunnel is not saved in the configuration file; it is dynamically retrieved when opening of the VPN tunnel.

The password is different depending on the type of authentication:

```
- In PSK mode, the password is the Pre Shared Key
```
- In X-Auth mode, the password is the X-Auth password (the Pre Shared Key must be entered in the configuration)

- In Certificate mode, the password is the password for the P12 file.

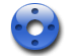

The last entered password is stored in memory by the application, allowing the user to re-open the tunnel without having to re-enter it.

## 4.5 Select a certificate

TheGreenBow VPN Client Android can be configured to use certificates. The required certificates must be in P12 format (i.e. P12 or PFX file)

To add a certificate to the VPN tunnel configuration, here are the steps:

1. Copy the Certificate "P12" file into the following directory:

TheGreenBow / TGBImport

- 2. Quit and restart the application.
- 3. The certificate is automatically imported into the application (and it is removed from the import directory). A certificate appears in the list of certificates that can be chosen for the selected VPN tunnel.
- 4. Open the configuration via the user interface (Press the "<" button for the VPN tunnel you like to configure).
- 5. Select the certificate in the dropdown for the "Certificate File Name" item.
- 6. Save using the "U" button in the header of the app.

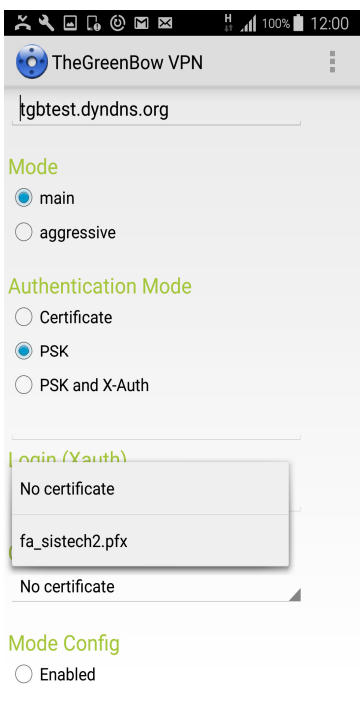

# 5 Logs

TheGreenBow VPN Client Android offers two logs:

- 1. Logs displayed in the user interface
- 2. Logs available in two files in the directory: TheGreenBow / tgbExport

Log files are generated automatically as soon as the log window of the application is displayed. The first log file contains the logs displayed in the user interface of the application,

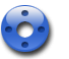

The second log file contains more detailed information (IKE logs).

The file names are in the following format:

- tgblogYYYY-MM-DD.txt
- ikelogYYYY-MM-DD.txt

where YYYY is the year, MM is the month, DD is the day.

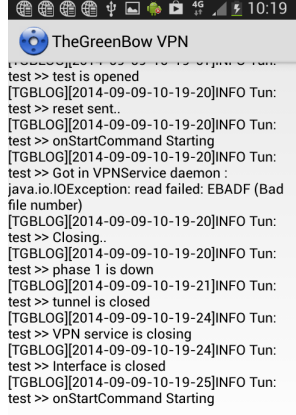

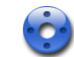

## 6 Specifications

#### TheGreenBow VPN Client for Android

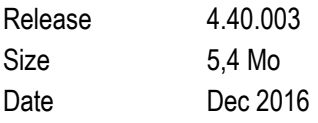

Language English

### Android release

Android 4.0 and further.

#### Protocols et algorithms

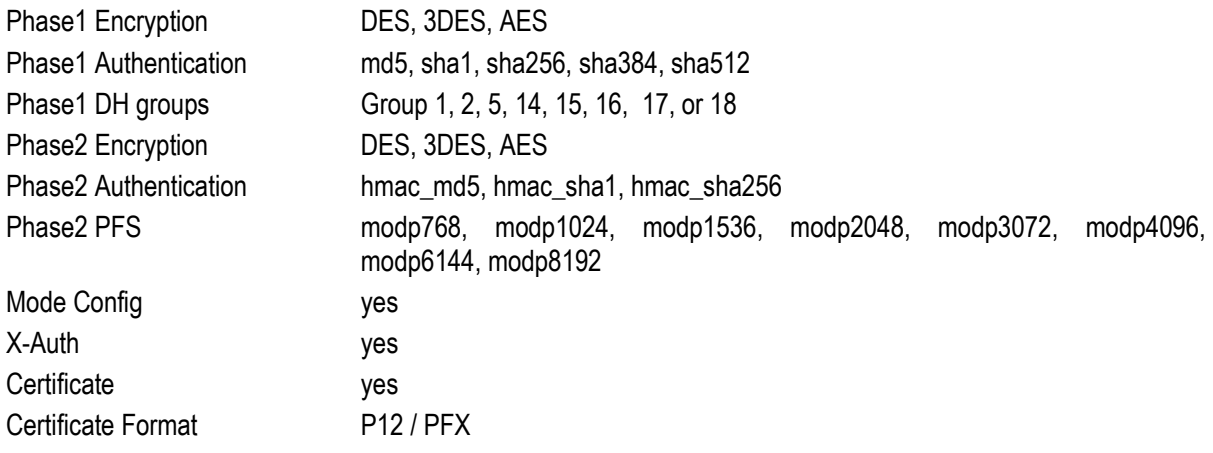

## 7 Contacts

TheGreenBow website: http://www.thegreenbow.com/mobile

Technical Support: support@thegreenbow.com or via our website: http://www.thegreenbow.com/support.html

Sales: sales@thegreenbow.com